# 

## Amend Customer Contract Quick Reference Guide

## **Amend Customer Contract Overview**

This Quick Reference Guide (QRG) is designed to walk a **Customer Contract Specialist** through the process of amending a customer contract in Workday. You can amend details of existing customer contracts to update information such as the contract amount, the contract status, update worktags. When you use the Amend Contract procedure, it will create a new version of the contract.

### Procedure

On the Workday Home screen:

- 1. Type Find Customer Contracts in the search field.
- 2. Select the Find Customer Contracts report from the Search Results.

#### On the Find Customer Contracts screen:

- 3. Complete the following fields to navigate to the appropriate customer contract:
  - Companies
  - Sold-To Customer
  - Bill-To Customer

The Customer Name will always have the Customer number at the end. Ex. Dragonfly Inn (CST-00893).

• Currency

NOTE

- Contract Number
- Contract Name
- Contract Type
- Contract Status
- Contract Effective Date On or After
- Contract Effective Date On or Before
- Is On Hold select this check box to view customer contracts that are on hold

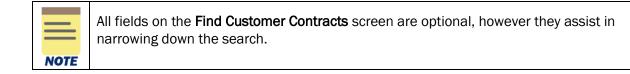

4. Select **OK** to display results.

On the second Find Customer Contracts screen:

5. Identify the contract that you want to amend.

#### Last updated | July 2022

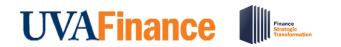

6. Select the **Related Actions** button (...) next to the identified customer contract title.

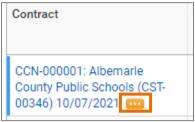

7. Select Customer Contract > Amend Customer Contract.

|                   |     | 000                               |    |     | ×        |  |
|-------------------|-----|-----------------------------------|----|-----|----------|--|
| Actions           |     | Customer Contract                 | x∷ | PDF | <b>A</b> |  |
| Customer Contract | > < | Amend Customer Contract           |    |     |          |  |
| Billing Schedule  | >   | Change Customer Contract          |    |     |          |  |
| Favorite          | >   | Copy<br>Create Change Order       |    |     |          |  |
|                   |     | Create Related Customer Contract  |    |     |          |  |
|                   |     | Manage Attachments                |    |     |          |  |
|                   |     | Deferred Revenue Waterfall Report |    |     |          |  |

On the Create Customer Contract Amendment screen:

Complete the following required fields under the Amendment Information section:

- 8. Select the appropriate Amendment Type.
- 9. Enter the Amendment Effective Date.

| Amendment Information      |                         |  |
|----------------------------|-------------------------|--|
| Amendment Type *           | × Correction / Update … |  |
| Amendment Effective Date * | 02/03/2022 💼            |  |

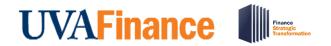

| NOTE |  |
|------|--|

The required details in the **Contract Information**, **Contract Detail**, **Additional Information and Contract Amounts and Balances sections** will auto-populate based off the current version of the contract. They can be edited as required. All other fields are optional.

10. Enter/revise information in the fields that you want to amend on the Contract Header and within the Contract Lines.

In the section at the bottom of the page:

- 11. Select the (+) icon to add a Goods and Services line if necessary and the (-) icon to remove a line.
- 12. To change the status of a contract line, under the Additional Information subtab, scroll all the way to the right to update the status of a contract line. Note that no contract lines can be in an active status to update the Contract itself to complete.

|      | The following information is required:                                                                                                    |
|------|----------------------------------------------------------------------------------------------------|
| NOTE | In the Line Details sub-tab                                                                                                    |
| NOTE | <ul> <li>Revenue Category</li> <li>Line Type</li> </ul>                                                                                                    |
|      | • Quantity                                                                                                    |
|      | Unit of Measure                                                                                                    |
|      | In the <b>Notes</b> sub-tab:                                                                                                    |
|      | <ul> <li>Invoice Memo Line – This memo appears on the resulting accounting journal<br/>once invoices associated with the contract have been generated.</li> </ul> |
|      |                                                                                                    |

13. Click **Submit** to submit the request.

You have successfully completed this task. It will now be routed based on the workflow.